# CORNER<sub>I</sub>

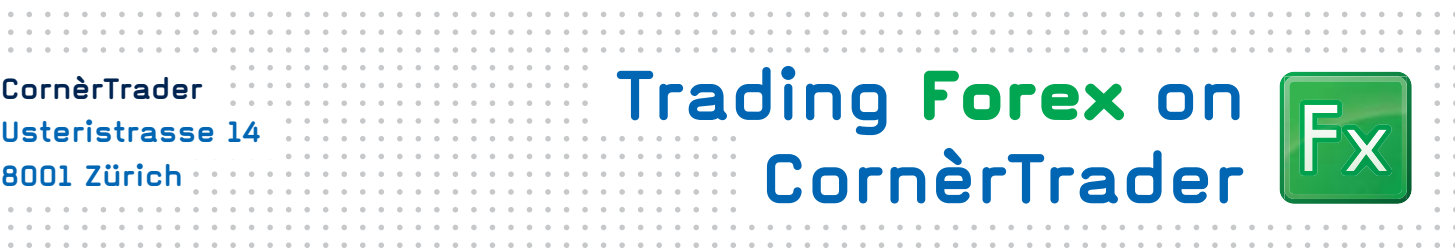

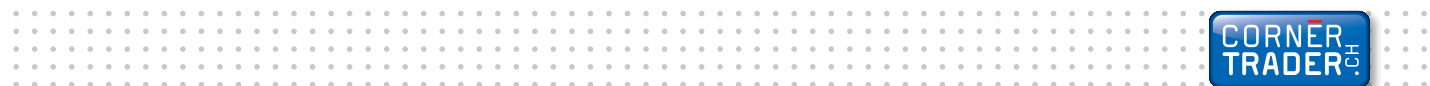

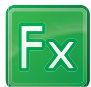

# **How to trade in FOREX through platform Cornèrtrader.**

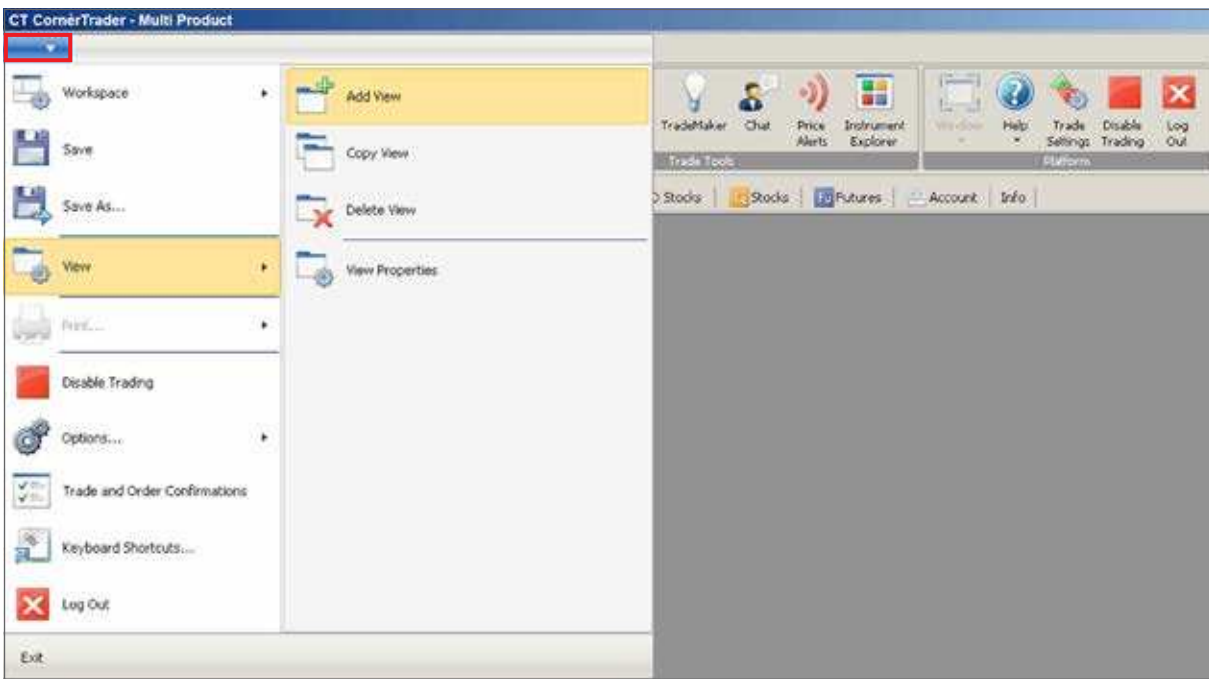

1. First, clear your screen by clicking on View > Add View

2. Then click on Trading > Trade Modules > Forex Trade

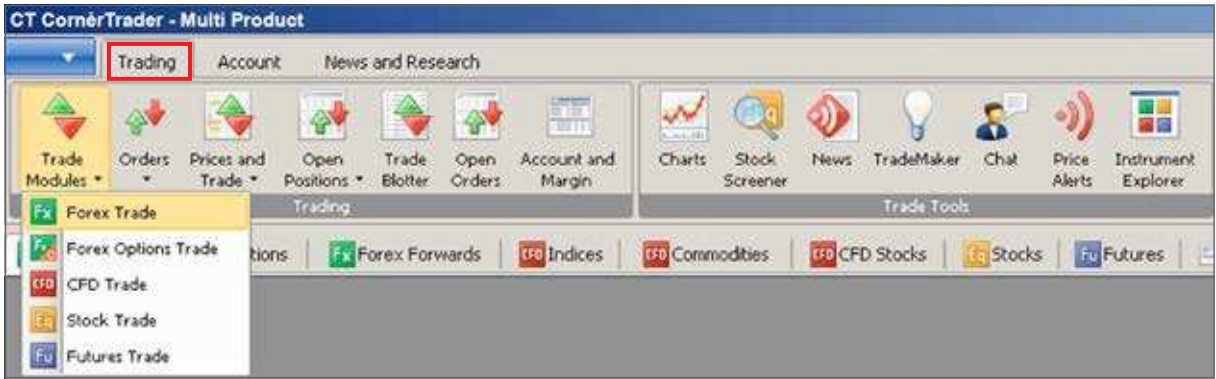

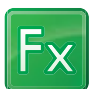

**3.** The window for trading FOREX has opened. Select the currency cross of your choice (EUR/USD). Then add the Amount you wish to trade.

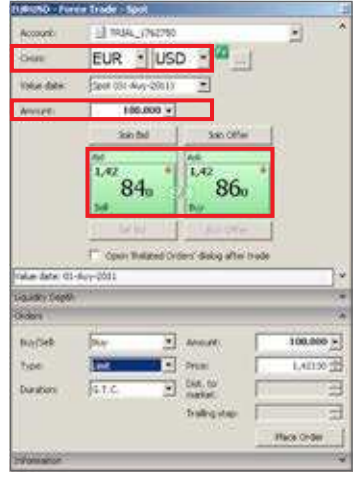

4. Click buy in order to open a long position in Euro (buy EUR and simultaneously sell USD) and click on Sell to sell EUR (you are buying Dollars).

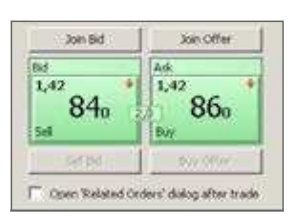

As you may see the two windows on the left are green. The color of the windows refers to the prices. In Forex most of the times the color remains green except if the ammount to be traded is big and then it will turn into yellow.

Green price windows: The prices you see are the exact prices you can buy or sell now and the trade will be executed immidiately.

Yellow price windows: The prices you see are indicative and the execution of the trade depends on the liquidity of the market.

Purple price windows: The prices you see are indicative and there has been at least some time since the last trade has been executed in the particular instrument. Thus, it may also mean that the market is closed or there are few or no trades executed for any other reason.

**5.** If your order has been executed, you will see the validation below.

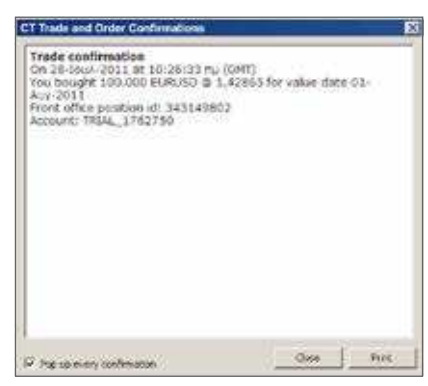

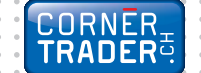

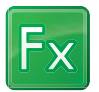

# **Account Summary**

By clicking on **Account > Account Summary** you can see the new position opened in your account.

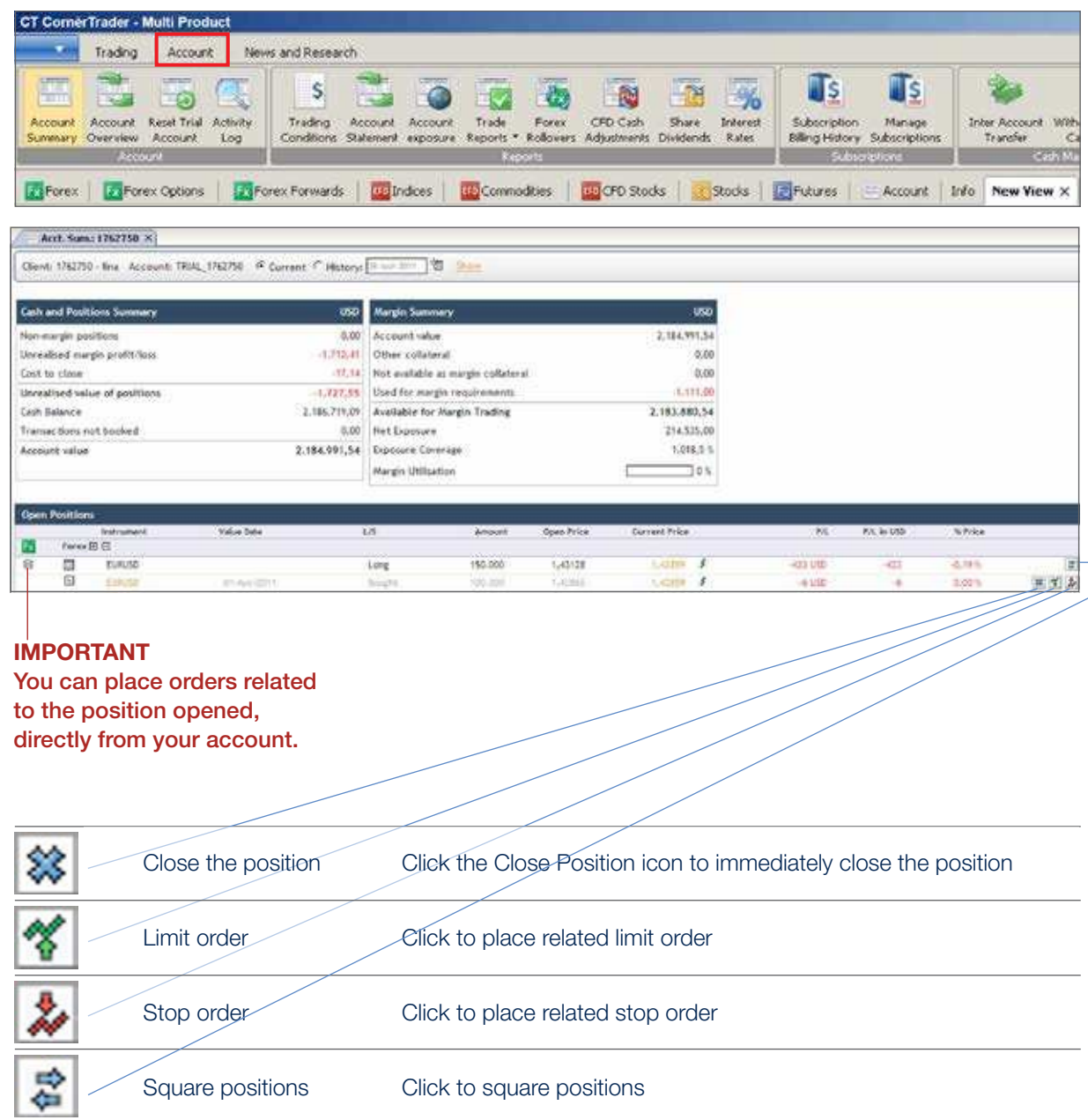

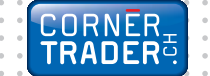

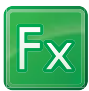

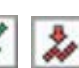

6. By clicking on one of the icons **X** you may place a related Limit Order and a related Stop Loss Order respectively. Once you have chosen the prices, press the Place Order(s) button.

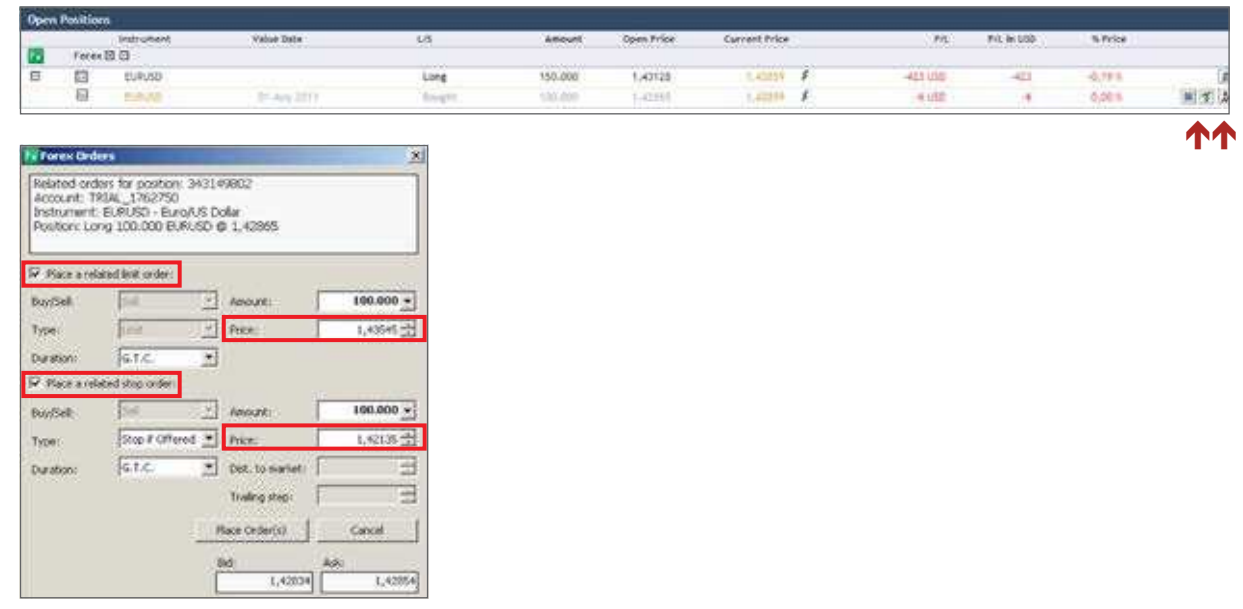

7. In order to view your open orders (the ones that have not been executed yet) click on Trading > Open Orders. By clicking on an order you can cancel it, change it or convert it into a Market order.

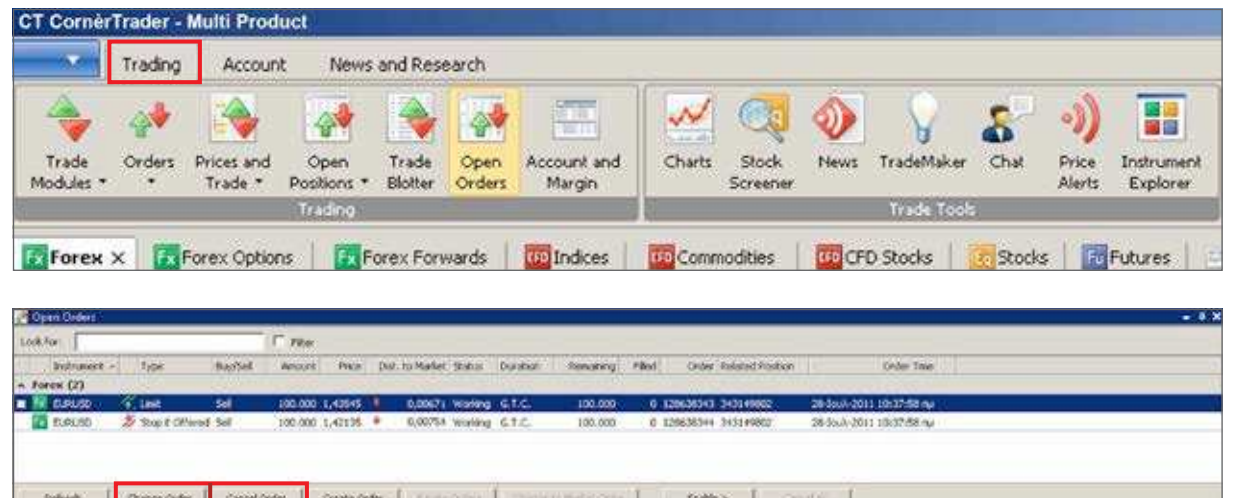

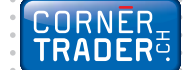

Fx

8. An alternative way to watch all your open positions is to click Trading > Open Positions > New Open Positions. From the window New Open Positions module, someone can immediatly close an open position and place a related order such as a Stop Loss or a Limit (Take Profit) order.

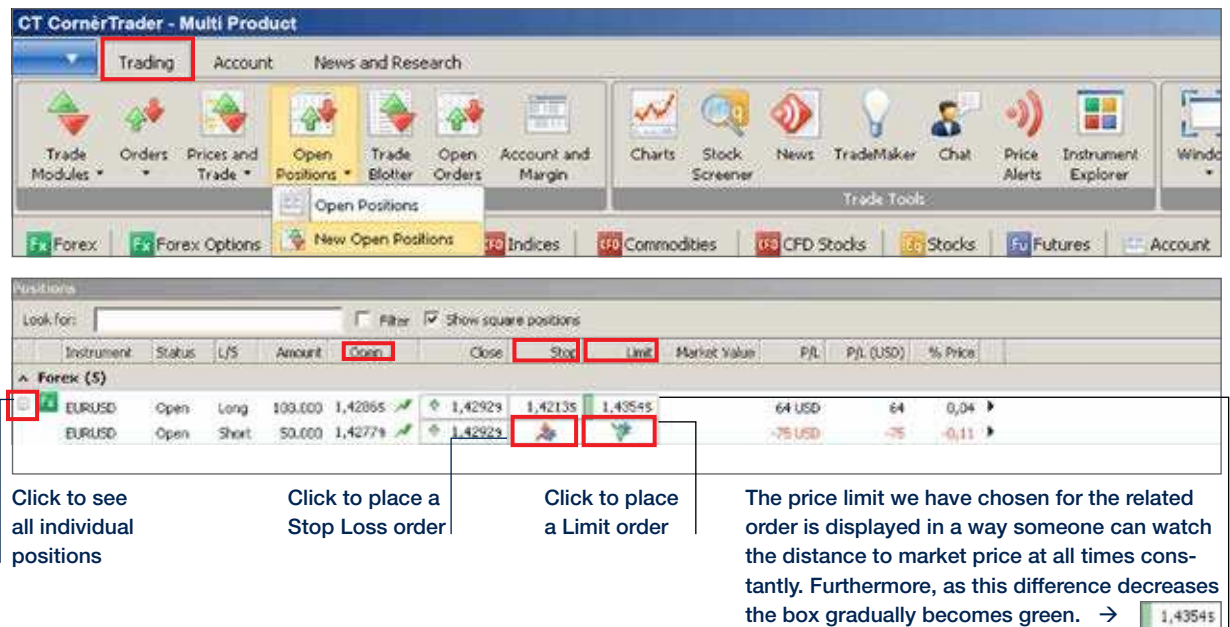

# **Chart Module**

9. In order to open the chart module, select Trading > Charts. Then select the instrument you are interested in. Additionally, there are icons on the chart showing your open positions as well as related orders for this particular instrument.

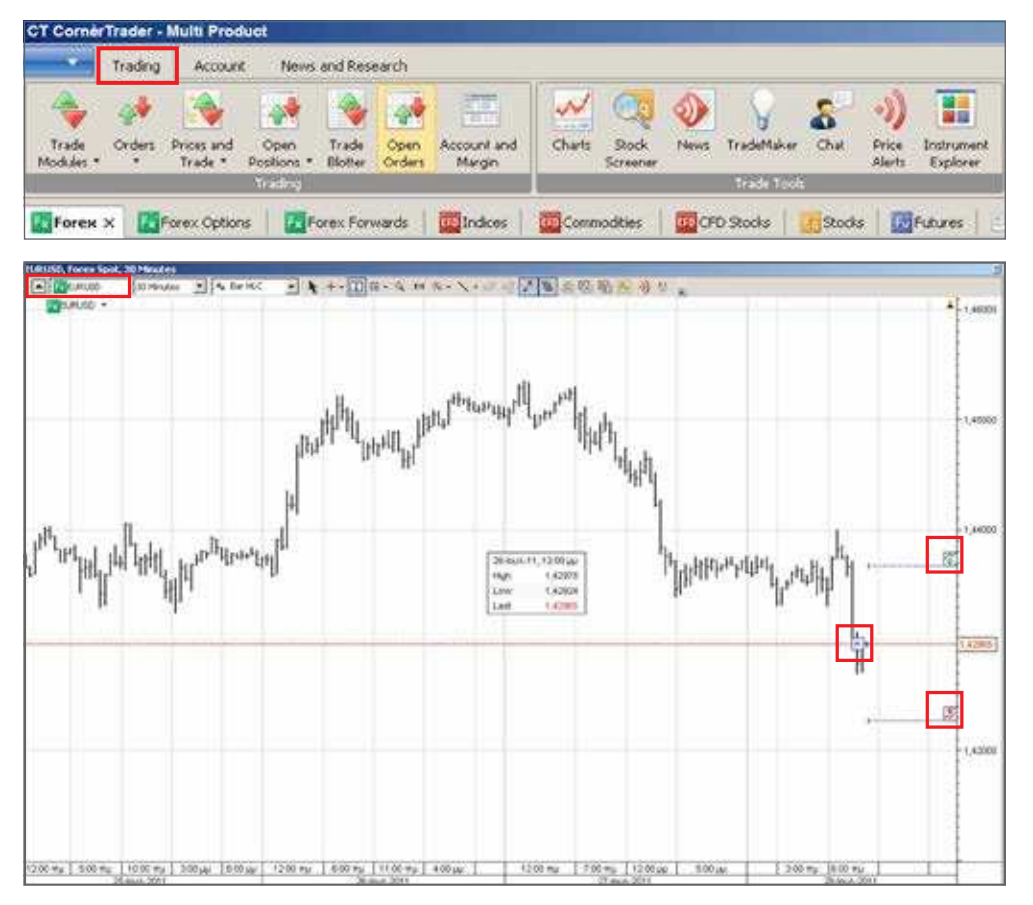

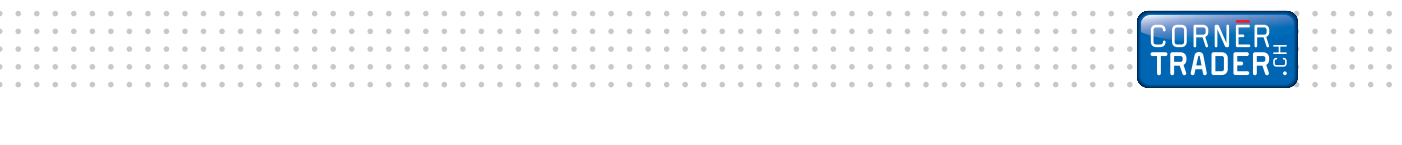

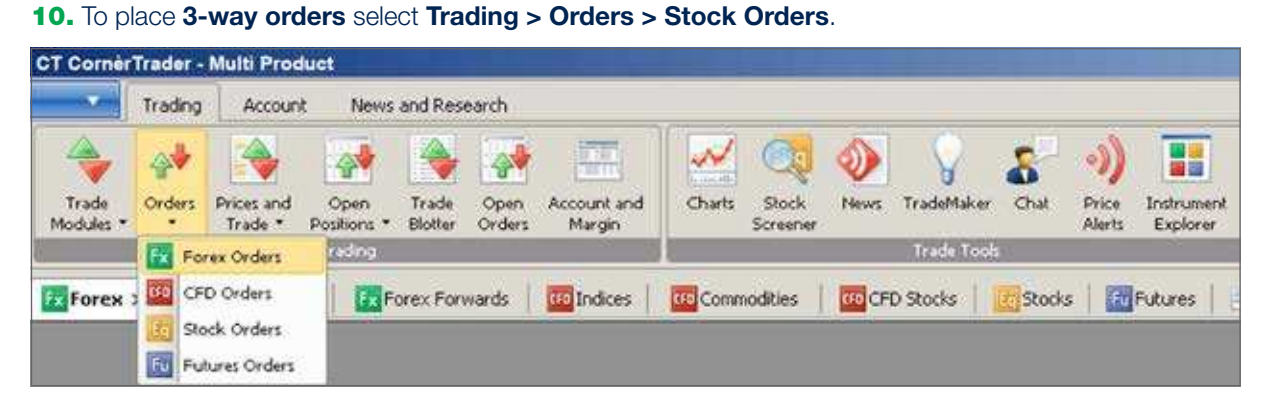

3-way orders include a primary order that will be executed as soon as market conditions allow it and two secondary orders that will be activated only if the first one is executed. These secondary orders are themselves related as O.C.O. (One Cancels the Other) orders, allowing both a stop loss and a take profit order to be placed around a position.

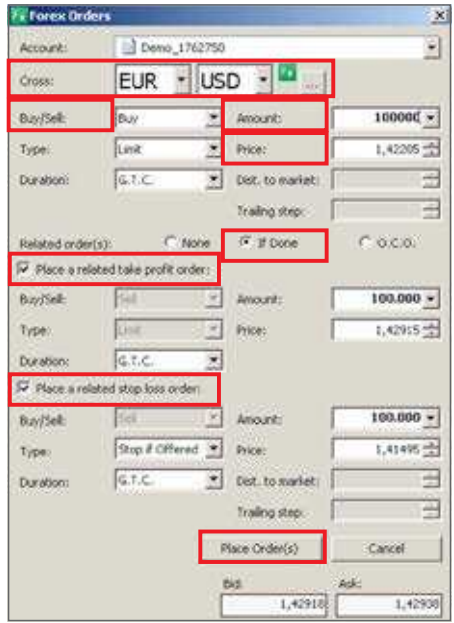

=х

**Cross:** Select the currency cross that you want to trade.

**Buy / Sell:** Buy or sell.

Amount: Choose the amount.

Type: Choose to place a Limit, Market, Stop, Stop Limit or Trailing Stop order.

**Price:** Select the price you want to buy /sell at.

**Duration:** The duration the order is valid for.

Related Orders: Click on "If Done" in order to place related orders.

Place a limit order: A secondary order related to the primary order.

Place a stop loss order: A secondary order related to the primary order.

**Bid:** The market price in which you can sell the currency cross appears in the lower left corner.

Ask: The market price in which you can buy the currency cross appears in the lower right corner.

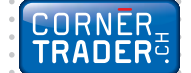

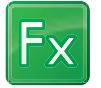

## **Forex Order types**

### Market order

Orders to buy or sell a specified instrument as soon as possible at the price obtainable in the market.

### Limit Order

Limit orders are commonly used to enter a market and to take profit at predefined levels.

- Limit orders to buy are placed below the current market price and are executed when the Ask price hits or breaches the price level specified. (If placed above the current market price, the order is filled instantly at the best available price below or at the limit price.)
- Limit orders to sell are placed above the current market price and are executed when the Bid price breaches the price level specified. (If placed below the current market price, the order is filled instantly at the best available price above or at the limit price.)

When a limit order is triggered, it is filled as soon as possible at the price obtainable on the market. Note that the price at which your order is filled may differ from the price you set for the order if the opening price of the market is better than your limit price. In the case of Futures, the order will be filled if possible, and any remaining volume will remain in the market as a limit order.In the case of CFDs, the order will be filled if possible, and any remaining volume will remain in the market as a limit order. 

### Stop Order

Forex Stop orders are commonly used to exit positions and to protect investments in the event that the market moves against an open position.

- Stop orders to sell are placed below the current market level and are executed when the Bid price hits or breaches the price level specified.
- Stop orders to buy are placed above the current market level and are executed when the Ask price hits or breaches the price level specified.

. . . . . . . . . . . . . . . .

### Stop if Bid Order

Stop if Bid orders are commonly used to buy the specified instrument in a rising market. If the price level specified is actually Bid on the market, the order will be filled at the price offered by the bank. For example, if you sold GBPUSD at 1.4280, with a Stop Bid at 1.4330, the position would be closed (GBPUSD would be bought) if the Bid price hits or breaches 1.4330.

We recommend the use of Stop if Bid orders only to buy Forex positions. The use of Stop if Bid to sell Forex positions can result in positions being prematurely closed if a market event causes the Bid/Ask spread to widen for a short duration.

### . . . . . . . . . . . . . Stop if Offered Order

Stop if Offered orders are commonly used to sell the specified instrument in a falling market. If the price level specified is actually offered in the market, the order will be filled at the price bid by the bank.

For example, if you bought USDJPY at 132.00, with a Stop Offer at 131.50, the position would be closed (USD vs. JPY would be sold) if the Offer price hits or breaches 131.50 (in other words, if 131.50 is offered).

We recommend the use of Stop if Offered orders only to sell Forex positions. The use of Stop if Offered to buy Forex positions can result in positions being prematurely closed if a market event causes the Bid/Ask spread to widen for a short duration.

### . . . . . . . . . . . . Trailing Stop Order

A Trailing Stop Order is a stop order that has a trigger price that changes with the spot price. As the market rises (for long positions) the stop price rises according to the proportion set by the user, but if the market price falls, the stop price remains unchanged. This type of stop order helps an investor to set a limit on the maximum possible loss without limiting the possible gain on a position. It also reduces the need to constantly monitor the market prices of open positions.

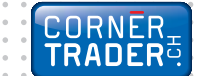

 $\alpha$  ,  $\alpha$  ,  $\alpha$  ,  $\alpha$  ,  $\alpha$ 

 $\ddot{\phantom{a}}$  $\ddot{\phantom{a}}$  $\sim$   $\sim$ 

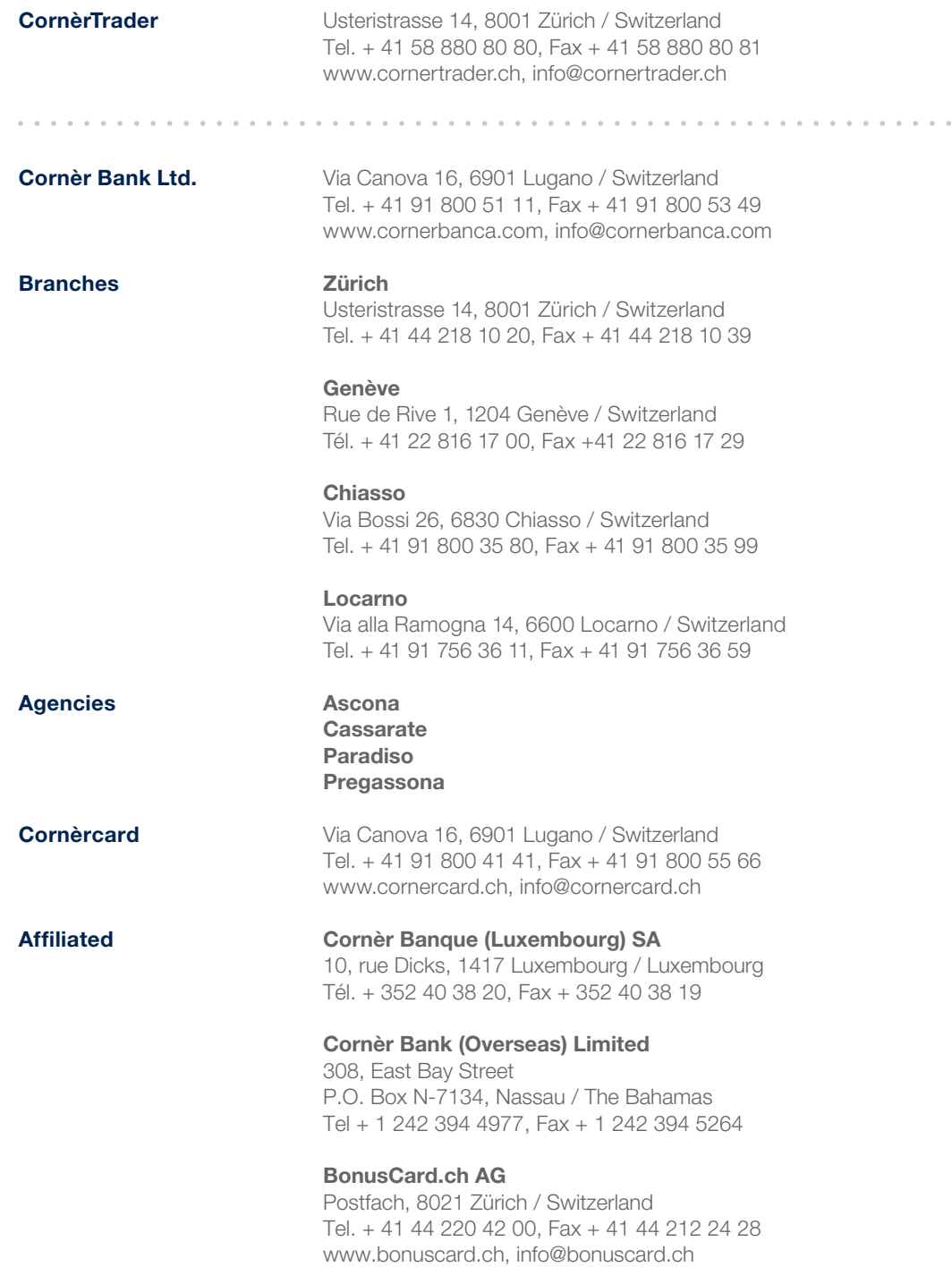